### **Kötegelt nyomtatványok kezelése a java-s nyomtatványkitöltő programban (pl.: 1044 kötegelt nyomtatvány - HIPA; 10ELEKAFA - Elekáfa)**

### **Kötegelt nyomtatványok általános jellemzői**

- Minden nyomtatványköteg áll egy főnyomtatványból és alnyomtatvány(ok)ból. Az alnyomtatványok számát az adott nyomtatvány jellege határozza meg.
- A kiválasztott nyomtatvány létrehozásakor a főnyomtatvány automatikusan létrejön és megjelenik a képernyőn.
- Főnyomtatványt nem lehet törölni, csak az alnyomtatványt.
- Az alnyomtatványok adatainak módosításakor a program nem számolja automatikusan újra a főnyomtatvány összegző mezőit. Ha befejezte a nyomtatványköteg szerkesztését, akkor nyomtatványköteg fődokumentumából indítsa el az Adatok menü-> Számított mezők újraszámítása menüpontot vagy kattintson a nyomtatványköteg menüsorában a [Főnyomtatvány újraszámítása](#page-4-0) gombra.
- Amennyiben erre az adott nyomtatvány lehetőséget biztosít, kötegelt nyomtatványhoz bizonylattípusonként lehet [dokumentumot csatolni.](#page-10-0)
- Ha csak a főnyomtatványt tölti ki adatokkal és alnyomtatványt nem hoz létre, akkor a nyomtatvány elektronikus megjelölésénél csak a főnyomtatványra készül .kr kiterjesztésű állomány, fordítva nem lehetséges.

## **Kötegelt nyomtatvány megnyitása**

Az **Adatok -> Új nyomtatvány** menüpontban válassza ki például, a telepített 1044 kötegelt nyomtatvány (Bevallás a helyi iparűzési adóról más néven HIPA) sablonját, majd nyissa meg. A kötegelt nyomtatvány betöltése után a 1044A típusú főnyomtatvány jelenik meg.

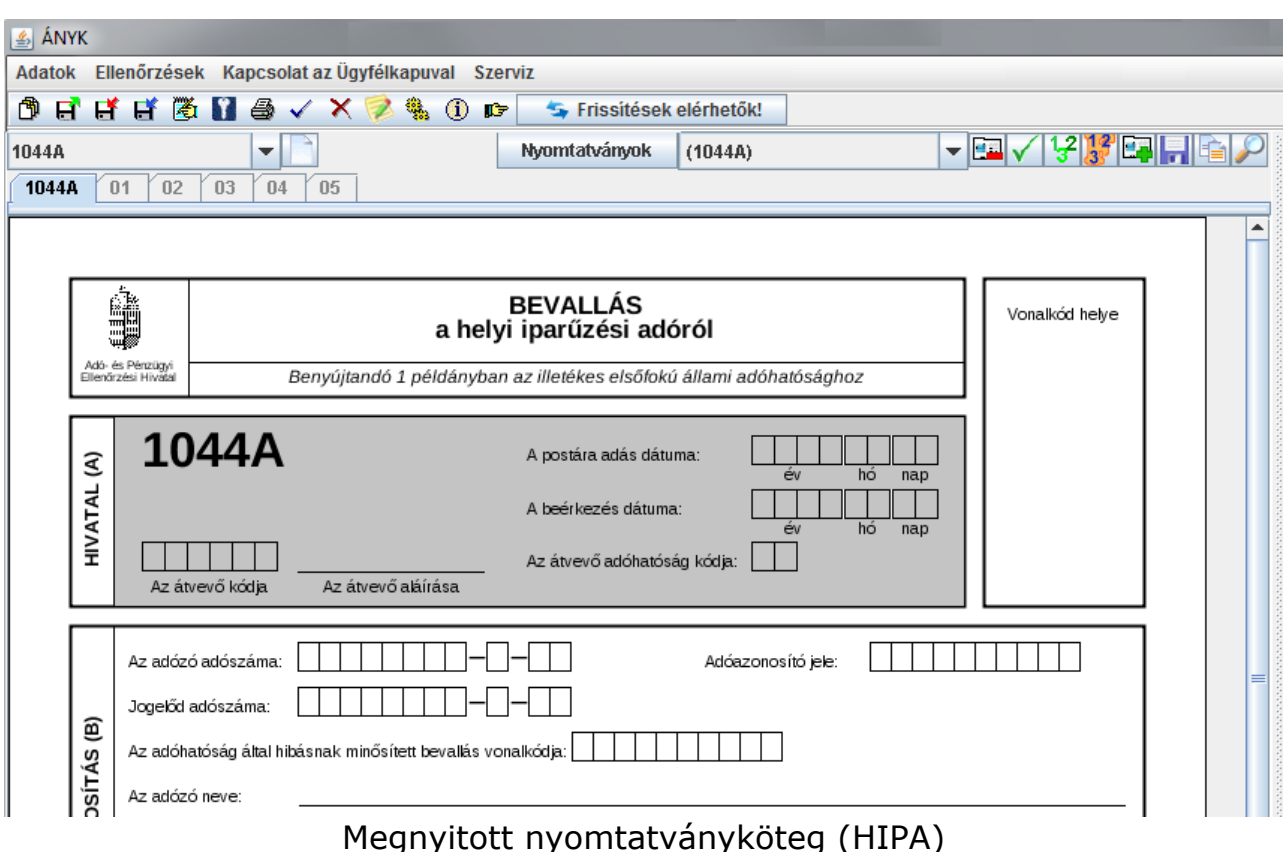

A kötegelt nyomtatványoknál a betöltött főnyomtatvány lapjai fölötti sorban egy új menüsor található:

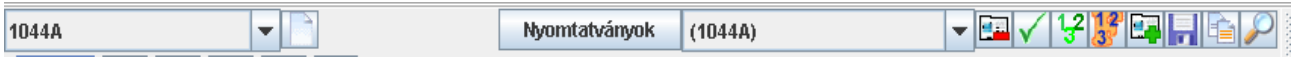

Kötegelt nyomtatványok menüsora

## **A menüsor funkciógombjai és ikonjai a következőek:**

- • [Kiválasztott nyomtatvány létrehozása \(](#page-1-0)értéklista és a Kiválasztott nyomtatvány létrehozása gomb)
- • [Kötegben található nyomtatvány kiválasztása](#page-2-0) (Nyomtatványok gomb vagy értéklista)
- • [Megjelenített nyomtatvány törlése](#page-3-0)
- [Összes nyomtatvány ellenőrzése](#page-4-3)
- [Összes nyomtatvány újraszámítása](#page-4-2)
- Főnyomtatvány újraszámítása
- [Állomány beemelése](#page-4-1)
- [Állomány kimentése](#page-8-0)
- • [Érték másolása](#page-9-1)
- [Nyomtatvány kiválasztása mezőérték alapján, az aktuális utáni](#page-9-0)  [nyomtatvá nytól kezdve](#page-9-0)

## <span id="page-1-0"></span>**Kiválasztott nyomtatvány létrehozása**

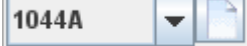

A legördülő értéklistából választható ki a betöltött nyomtatványköteghez tartozó nyomtatványtípusok. A példa alapján a 1044 kötegelt nyomtatványhoz kétféle nyomtatványtípus tartozik: 1044A típusú főnyomtatvány, és a 1044T típusú alnyomtatvány. Főnyomtatványból csak egyet tartalmazhat a köteg, amelyet a nyomtatvány sablonjának megnyitásával már létre is hozott, a 1044T típusú alnyomtatványból viszont annyit hozhat létre amennyi szükséges.

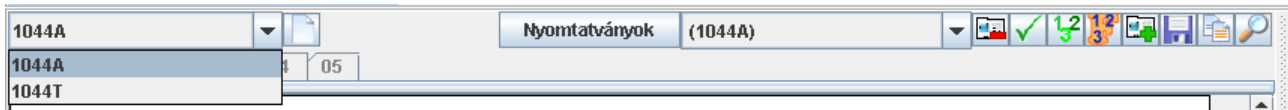

A kötegben új nyomtatvány úgy hozható létre, ha az értéklistából kiválasztja a

nyomtatvány típusát (pl.:1044T) és kattint a **dál** gombra. A létrehozott nyomtatvány betöltésre kerül, és a "Nyomtatványok" listában megjelenik.

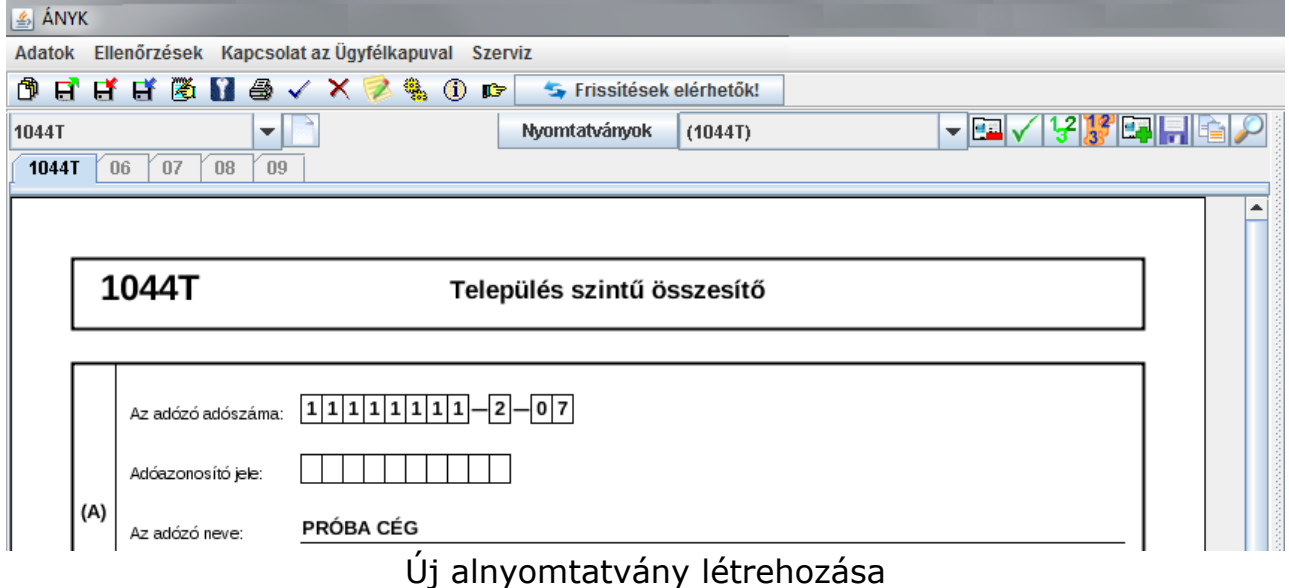

A főnyomtatványból (pl,: 1044A) több nem hozható létre, akkor erre a program figyelmeztet.

### <span id="page-2-0"></span>**Kötegben található nyomtatvány kiválasztása**

Nyomtatványok (1044A) PRÓBA CÉG

A legördülő listából lehet kiválasztani a már meglévő és szerkeszteni kívánt nyomtatványt. A kiválasztáshoz segítséget ad a listában a nyomtatványon szereplő név illetve más az adott nyomtatványra jellemző azonosító adat.

 $\overline{\phantom{0}}$ 

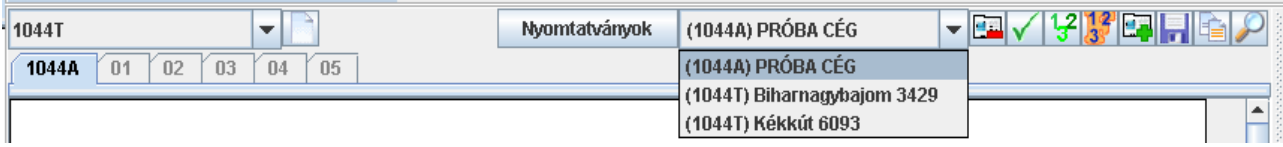

A példában szereplő 1044A típusú főnyomtatványnál az adózó neve, 1044T típusú alnyomtatványnál pedig az önkormányzat neve és azonosítója kerül a listába.

Másik lehetőség a már létrehozott nyomtatványok betöltésére a **Nyomtatványok** gomb használata. Ha erre a kattintunk egy táblázat jelenik meg azon nyomtatványok listájával amelyet előzőleg az értéklistában láthattunk.

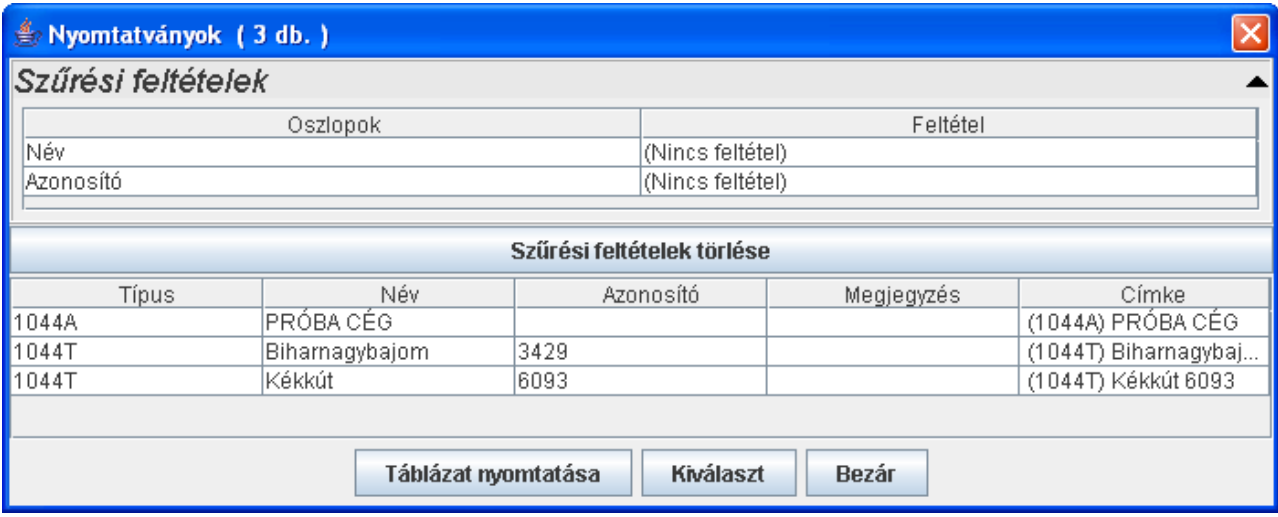

A megjelenő ablakban hasonlóan, mint pl.: Adatok -> Új nyomtatvány menüpontnál megjelenő szűrőpanelen, beállíthatók a leválogatási feltételek, és a táblázatban az oszlop fejlécre való kattintással a kiválasztott oszlop adatai rendezhetőek növekvő vagy csökkenő sorrendbe.

Az ablakban szereplő gombok és működésük:

- **Táblázat nyomtatás:** kinyomtatható a képernyőn is látható formátumban a táblázat sorai.
- **Kiválaszt**: a gomb megnyomására vagy dupla kattintásra betöltődik a kiválasztott nyomtatvány.
- **Bezár**: a nyomtatvány betöltése nélkül bezáródik az ablak.

# <span id="page-3-0"></span>**Megjelenített nyomtatvány törlése**

A képernyőn látható (aktuális) nyomtatványt lehet kitörölni a betöltött nyomtatványkötegből. A törlés "fizikai törlést" jelent, visszavonni nem lehet! A tényleges törlés előtt még egyszer megerősítést kér a program, hogy biztosan törölni szeretné-e a képernyőn látható (aktuális) nyomtatványt.

A főnyomtatványt (példában a 1044A típusút) nem lehet törölni!

## <span id="page-4-3"></span>**Összes nyomtatvány ellenőrzése**

A funkció a nyomtatványköteg összes nyomtatványát leellenőrzi, nem csak azt ami a képernyőn látható, de csak azok a nyomtatványok jelennek meg a hibalistában, amelyeknél hiba van!

Itt is él az ellenőrzési hibalistánál megszokott "ugrás a hibára" tulajdonság. A program a hibához tartozó nyomtatványt tölti be aktuális nyomtatványnak és "sárgítja" ki a hibás mezőt.

A hibalistában csak azok a nyomtatványok jelennek meg, amelyeknél hiba van!

#### **FONTOS!**

Ha adattípus hibát tartalmaz a fájl, addig nem jelennek meg az összefüggés hibák a listában, míg az adattípus hibákat ki nem javította! Kötegelt nyomtatvány (pl: 1008) esetében ha csak az egyik alnyomtatványban (M-en) van adattípus hiba, akkor a többi alnyomtatványra lefutnak az összefüggés ellenőrzések.

## <span id="page-4-2"></span>**Összes nyomtatvány újraszámítása**

A nyomtatványköteg összes nyomtatványán elvégzi a mezők újraszámítását.

# <span id="page-4-0"></span>**Főnyomtatvány újraszámítása**

Az alnyomtatvány módosításakor a program nem számolja automatikusan újra a főnyomtatvány összegző mezőit, ezért célszerű az alnyomtatvány szerkesztésének befejezésekor ezt a funkciógombot használni, vagy ha behívjuk a főnyomtatványt, akkor ugyanez elérhető az **Adatok menü-> Számított mezők újraszámítása** menüpontból is.

Példánkban, ha befejezte a nyomtatványköteg szerkesztését, akkor nyomtatványköteg fődokumentumából pl.: 1044A típusú főnyomtatványból indítsa el az Adatok menü-> Számított mezők újraszámítását, vagy kattintson erre a gombra, majd futtassa le az Összes nyomtatvány ellenőrzése műveletet!

# <span id="page-4-1"></span>**Állomány beemelése**

A funkciónak a használata segítséget ad külső (pl.: könyvelő, nyilvántartó, bér) program által generált .imp állományok beemelésére.

Az alábbi formátumú fájlokat lehet a megnyitott nyomtatványköteghez hozzáadni:

- Import állományok (.imp)
- java-s nyomtatványkitöltő állományai (.frm.enyk)

A funkció indítása után a következő ablak jelenik meg:

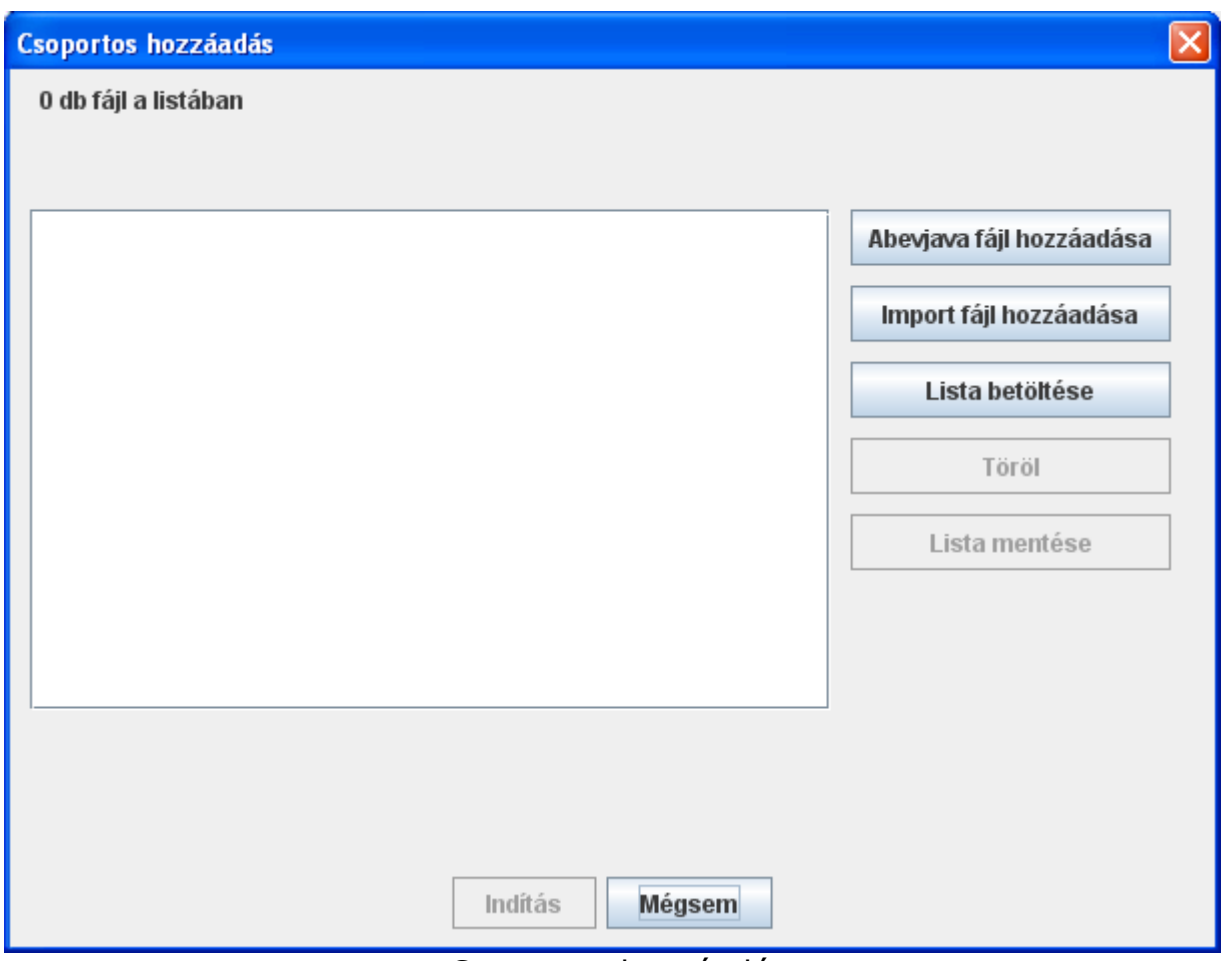

Csoportos hozzáadás

A Csoportos hozzáadás ablakban szereplő gombok és működésük:

• **Abevjava fájl hozzáadása:** a gomb lenyomása után a szűrőablakban megjelenő listából ( \mentesek könyvtár tartalma szerint) választható ki a java-s nyomtatványkitöltő belső formátumának megfelelő állomány. A kiválasztott fájl megjelenítésre kerül a listában teljes elérési útvonallal együtt.

Az Abevjava fájl hozzáadása gomb többszöri használatával egymásután, több fájl hozzáadása is lehetséges a listához, mielőtt a Csoportos hozzáadás ablakban az Indítás gomb megnyomásra kerül.

• **Import fájl hozzáadása:** a gomb lenyomása után a megjelenő ablakban az \import könyvtár tartalmából a megszokott módon Ctrl vagy Shift billentyűk használatával .imp formátumú, egy vagy böbb fájlt lehet kijelölni.

Az alapértelmezett könyvtár (Szerviz -> Névjegy Import állományok helye) helyett másik könyvtár is választható.

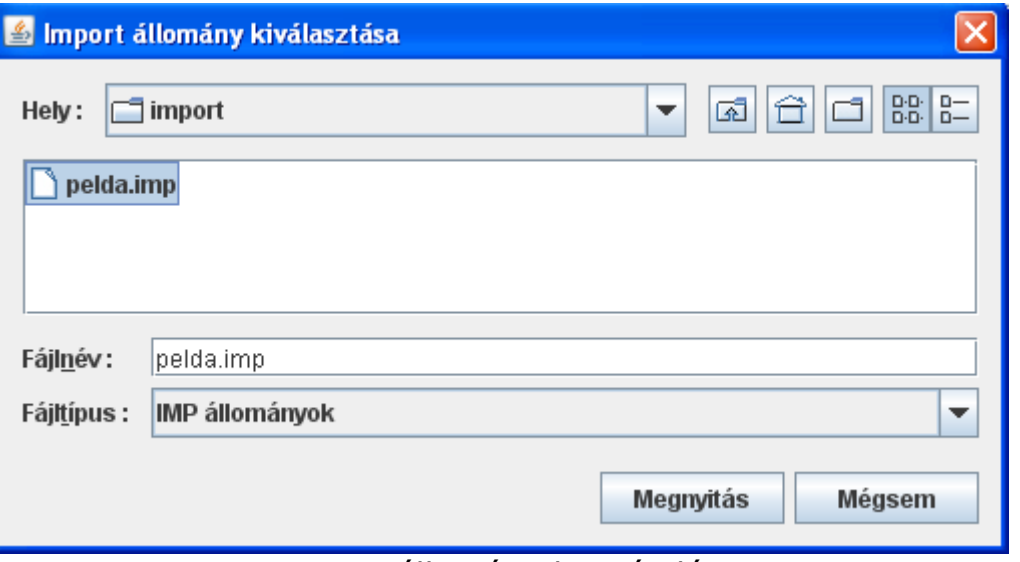

Import állomány hozzáadása

- o **Megnyitás:** a kijelölt állományt vagy állományokat a teljes elérési útvonallal együtt beírásra kerülnek a Csoportos hozzáadás ablakban megjelenő listába
- o **Mégsem:** műveletvégzés nélkül visszatér a Csoportos hozzáadás ablakba

Az Import fájl hozzáadása gomb többszöri használatával egymásután, több fájl hozzáadása is lehetséges a listához, mielőtt a Csoportos hozzáadás ablakban az Indítás gomb megnyomásra kerül.

• **Lista betöltése:** ha létrehozott egy szöveges fájlba (pl.: txt) a betöltendő állományok listáját (elérési úttal együtt, vagy anélkül) vagy az előzőleg már összeállított, majd a **Lista mentése** gombbal lementette az állományokat (\mentesek könyvtárba), akkor itt tudja ennek a fájlnak a tartalmát hozzáadni a listához.

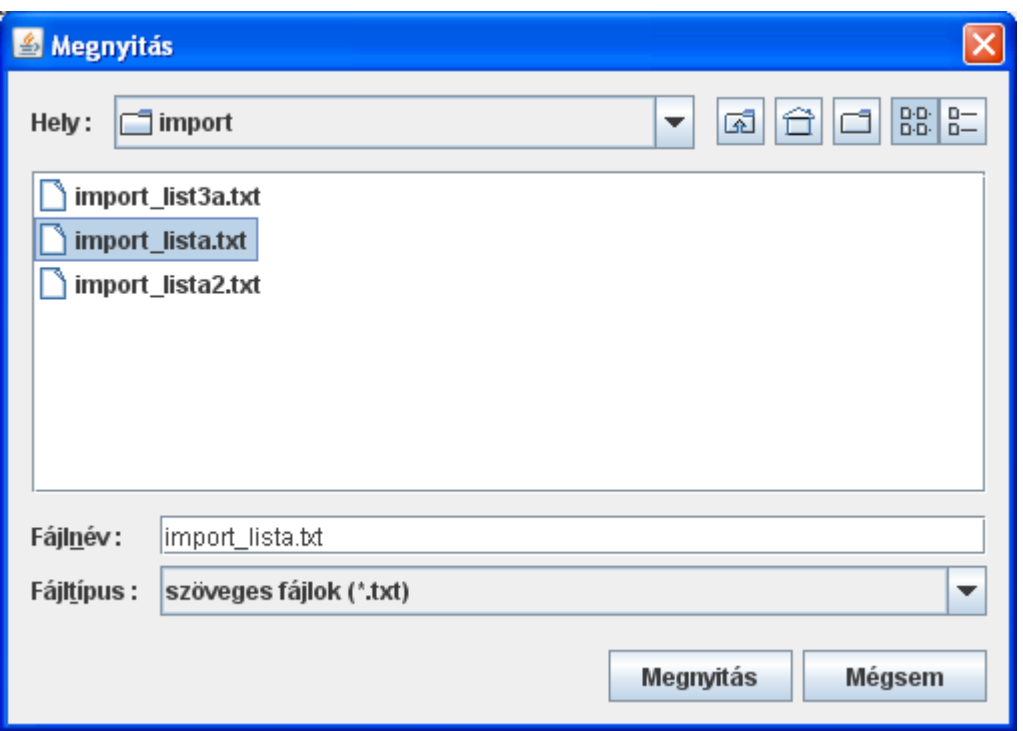

Lista állomány kiválasztása

A megjelenő ablak a telepítéskor megadott import könyvtárra mutat (Szerviz -> Névjegy Import állományok helye), ahonnan tetszés szerint elnavigálhat.

- **Töröl:** a listában szereplő fájlok közül lehet törölni. Több elem kijelölése a megszokott módon a Ctrl vagy Shift billentyűk használatával lehet. A Törlés gomb megnyomása után az alkalmazás megerősítésként rákérdez, hogy biztosan törölni szeretné-e a fájlt a listából vagy nem.
- **Lista mentése:** az összeállított állományok listája menthető el vele, a \ mentesek alapértelmezett könyvtárba. (Szerviz -> Névjegy Import állományok helye)
- **Indítás:** a listában szereplő elemek alapján a program megkísérli beimportálni egyenként az állományok tartalmát. Ha betöltéskor súlyos importálási hiba lép fel, akkor adott állomány kihagyásra kerül. Fontos!

Ha az importálandó állomány adattípus hibákat tartalmaz, akkor is megpróbálja a program beimportálni. Ha az adattípus hiba az importálás során lefutó újraszámításnál hibát okoz, akkor nem keletkezik importált állomány.

Ha az importálandó állomány olyan adattípus hibákat tartalmaz, ami a lefutó újraszámításnál nem okoz hibát, akkor az importálás megtörténik. A művelet eredményéről a következő visszajelzés érkezik:

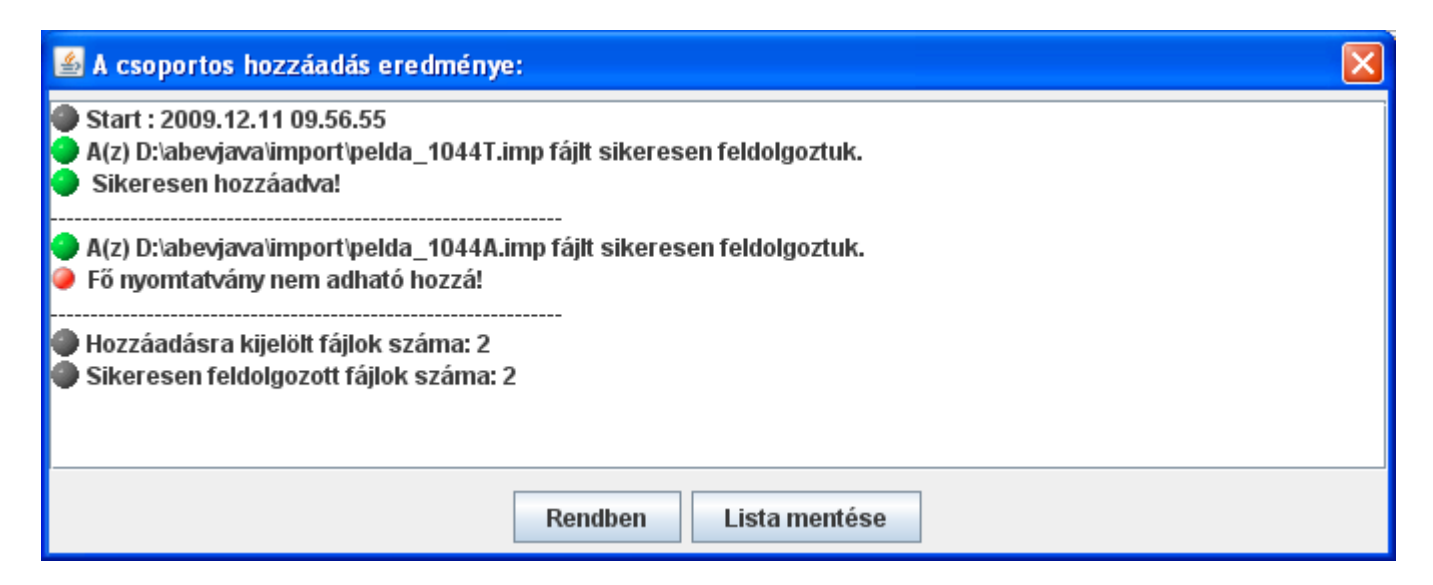

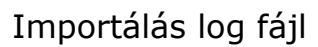

- o **Rendben:** a sikeresen betöltött állomány adatai megjelenítésre kerülnek az adott nyomtatványban
- o **Lista mentése:** a log fájt lementhető az alapértelmezett \naplo könyvtárba.
- **Mégsem:** kilépés műveletvégzés nélkül

## <span id="page-8-0"></span>**Állomány kimentése**

A nyomtatványkötegből az aktuális nyomtatvány menthető külön fájlba.

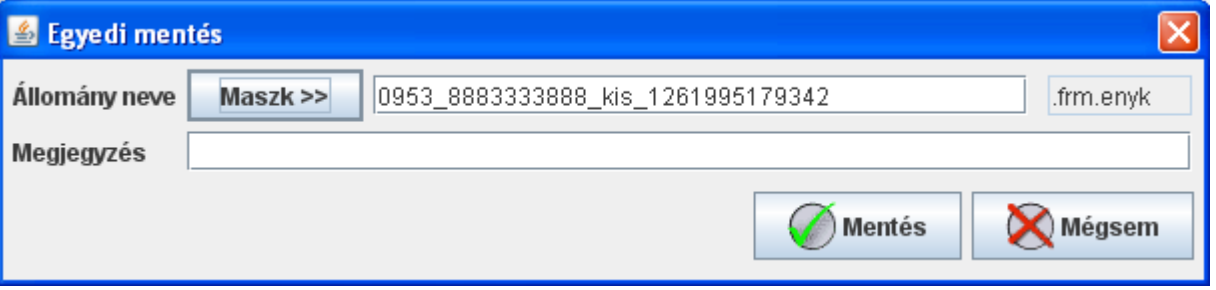

Állomány kimentése - egyedi mentés

Az állomány nevének felkínálja a betöltött nyomtatványköteg nevét, de ha a nyomtatványköteg még egyszer sem került kimentésre, akkor azt a nevet kínálja fel amit mentéskor adna a program a nyomtatványnak. A **Maszk** gombra kattintva Szerviz -> Beállítások menüpont File maszkolás fülnél beállított fájlnevet jeleníti meg, ami tetszés szerint módosítható. A kimentésre kerülő állomány kiterjesztése **.frm.enyk** lesz, amit nem kell megadni. Amennyiben mégis beírásra kerül a kiterjesztés, akkor ezt a program mentéskor levágja. A mentés helye a telepítéskor megadott

\mentesek könyvtár lesz. Az ablakban szereplő gombok és működésük:

- **Mentés:** a nyomtatványköteg aktuális nyomtatványa az általunk meghatározott névvel, megjegyzéssel kimentésre kerül
- **Mégsem:** műveletvégzés nélküli visszatérés

# <span id="page-9-1"></span>**Érték másolása**

A funkció használata akkor célszerű, ha a nyomtatványkötegünk több azonos típusú alnyomtatványból áll, mert segítségével bármilyen mező értékét az azonos típusú összes alnyomtatványba belemásolhatunk, ezzel megkönnyítve a nyomtatvány kitöltését.

Teendők:

- a kurzorral bele kell kattintani, vagy billentyűkkel el kell jutni abba a mezőbe, aminek a tartalmát másolni szeretnénk (pl.: 1044T időszak kezdete - 20100301),

- az Érték másolása gomb megnyomása után, kapunk egy figyelmeztető üzenetet: A funkció használata után az érték újraszámítás le fog futni! Mégsem gomb megnyomására visszatérhetünk műveletvégzés nélkül. - Tovább gombra egy újabb kérdés: Indulhat az ... érték másolása, az összes ... nyomtatvány azonos mezőjébe?

Mégsem gomb megnyomására visszatérhetünk műveletvégzés nélkül. - Igenre kattintva lefut a másolás, azaz a kijelölt mező tartalma minden ugyanolyan alnyomtatvány azonos mezőjébe bemásolódik (a példánkban szereplő 20100301 beíródik mindegyik 1044T típusú alnyomtatvány időszak kezdetébe).

## <span id="page-9-0"></span>**Nyomtatvány kiválasztása mezőérték alapján, az aktuális utáni nyomtatványtól kezdve**

A funkció használatának segítségével, bármilyen mező értéket/szótöredéket a nyomtatványköteg bármelyik mezőjében meg lehet keresni. A keresés megkülönbözteti a kis és nagy betűket!

Teendők:

- a nyomtatványkötegben válassza ki azt a nyomtatványt, ahonnan a keresést indítani szeretné,

- hívja meg a funkciót, és a megjelenő kereső ablakba írja be a keresendő értéket,

- az OK gomb lenyomására az a nyomtatvány lesz aktív, amelyben először megtalálta a keresett értéket, de ha nem ez a keresett nyomtatvány, akkor a funkció újbóli meghívásával tovább lehet keresni.

Fontos!

Ha a kurzort belehelyezi valamelyik mezőbe (sárga a mező), akkor csak abban a típusú mezőkben történik a keresés, ha egyik mezőben sincs benne a kurzor (pl.: kattintson valamelyik mező mellé a lapon), akkor az összes mezőben keres. Segítségképpen a kereső ablak legfelső sorába kiírásra kerül, hogy melyik típusú mezőben történik a keresés (Keresés a kiválasztott mezőben/Keresés az összes mezőben)

## <span id="page-10-0"></span>**Csatolmányok kezelése**

Kötegelt nyomtatványhoz bizonylattípusonként lehet dokumentumot csatolni. Ha a képernyőn látható nyomtatványtípushoz lehet fájlt csatolni, ott megjelenik az Adatok -> Csatolmányok kezelése ablak:

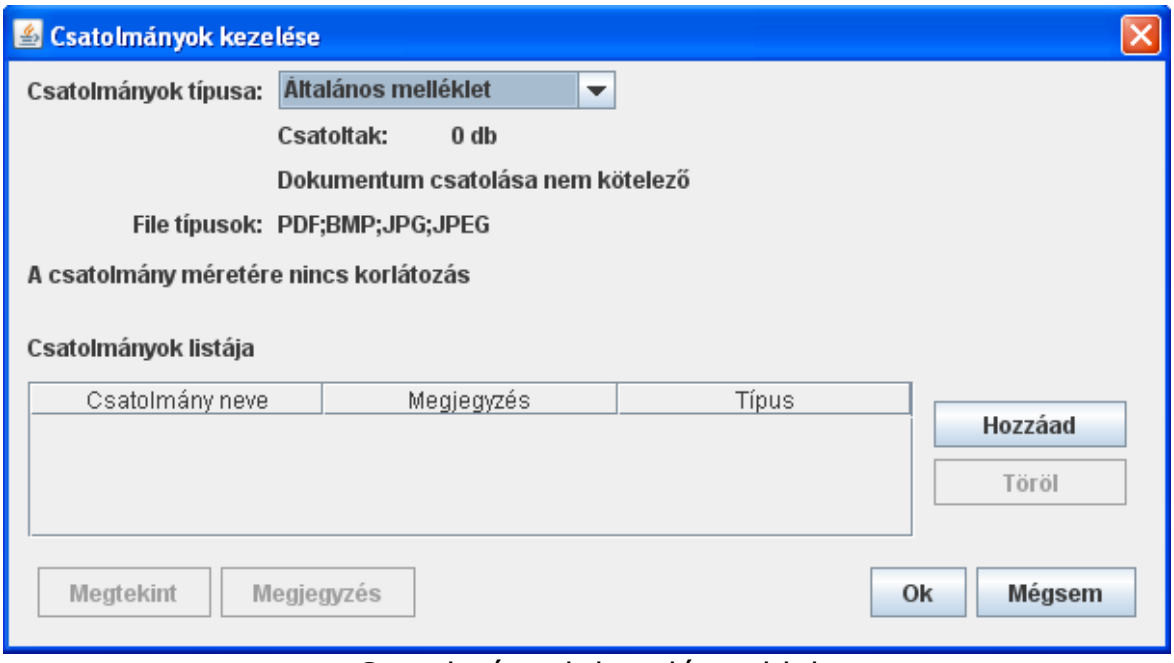

Csatolmányok kezelése ablak

Az ablakban szereplő gombok és működésük:

- **Hozzáad: File típusok** címkével megjelölt formátumú fájlokat lehet a nyomtatványhoz csatolni
- **Töröl:** a csatolmányok listájából törölhető a kijelölt fájl
- **Megtekint:** a csatolmányok listájából megnézhető a kijelölt fájl
- **Megjegyzés:** a kijelölt fájlhoz megjegyzés írható ami megjelenik a Megjegyzés oszlopban is
- **Ok:** a csatolmányok listájában megjelenő fájlok hozzákapcsolódnak a nyomtatványhoz
- **Mégsem:** kilépés műveletvégzés nélkül

Ha valamelyik nyomtatványtípushoz nem lehet dokumentumot kapcsolni, akkor az alábbi üzenetet kapja:

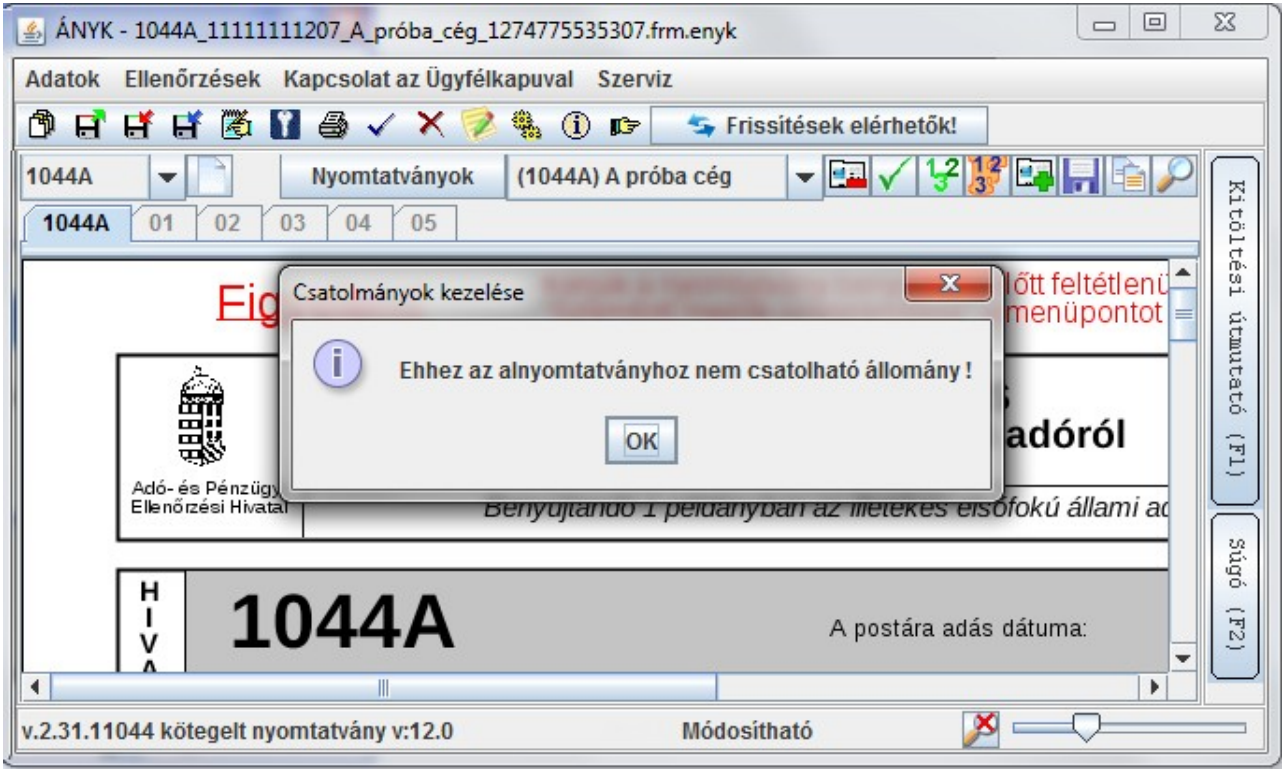

Nyomtatványtípushoz csatolás - figyelmeztető üzenet

A példában szereplő betöltött 1044A típusú főnyomtatványhoz nem lehet dokumentumot csatolni, viszont a 1044T típusú alnyomtatványhoz igen.